# **® Wireless Network Quick Setup Guide**

This guide provides instructions so that you can use a wireless network to send data created in ScanNCutCanvas (http://ScanNCutCanvas.Brother.com/) to your cutting machine as well as save data that you have edited on your machine to ScanNCutCanvas. For details on the setup, refer to "Wireless Network Setup Guide".

Connecting Your Machine to a Wireless Network

Step 1 - 3

\* The wireless network connection complies with IEEE 802.11 n/g/b standards and uses the 2.4 GHz

Registering Your Machine with ScanNCutCanvas ("ScanNCut Online" Setting)

Step 4 - 8

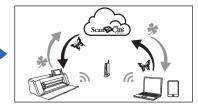

## **Connecting Your Machine to a Wireless Network**

then enable WLAN.

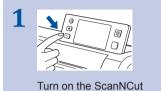

machine and press

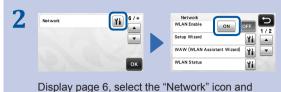

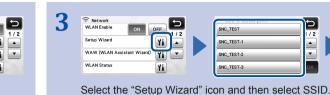

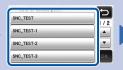

Input the Network Key (Password) for your wireless access point/router.

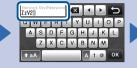

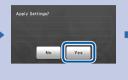

**V** 

Continue with "Registering Your Machine with ScanNCutCanvas" below

Your machine is already ScanNCutCanvas. The entire setup

registered with operation is completed.

• You can also connect your machine to a wireless network using the application "WLAN Assistant Wizard" (WAW). Download the application from http://solutions.brother.com/snc2waw. Perform the setup according to the instructions that appear.

Y

## Registering Your Machine with ScanNCutCanvas ("ScanNCut Online" Setting)

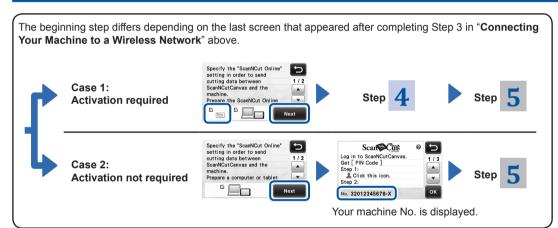

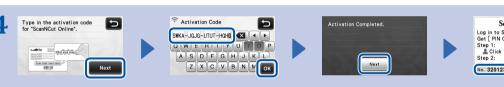

Prepare the "ScanNCut Online Activation Card" and a coin, and then scrape the silver

Your machine No. is displayed.

Type in the activation code written on the "ScanNCut Online Activation Card".

### Note

- Depending on the model, the "ScanNCut Online Activation Card" may not be provided with your machine. In that case, it must be purchased
- The uppercase letters "I" and "O" are not used in the activation code.
- · The activation code is valid for only one time activation. The same activation code cannot be used again.

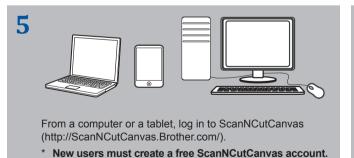

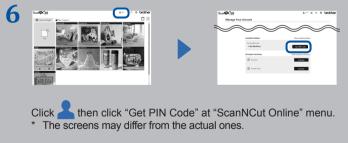

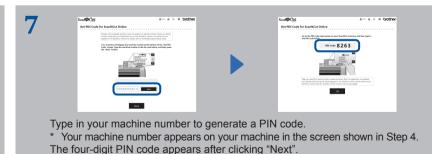

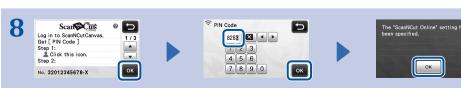

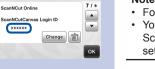

- · For details on transferring data, refer to the back of this guide or "Operation Manual".
- · You can also start procedures described in "Registering Your Machine with ScanNCutCanvas" by touching "Register" beside "ScanNCut Online" on page 7 of the settings screen.

The registration of your machine with ScanNCutCanvas ("ScanNCut Online" setting) is completed. Page 7 of the settings screen appears with the ScanNCutCanvas login ID linked to your machine.

### Recalling Data Created/Edited in ScanNCutCanvas from Your Machine

For details on the operations in ScanNCutCanvas, refer to "Help" for ScanNCutCanvas on the computer or tablet by clicking ? at the top of the web page.

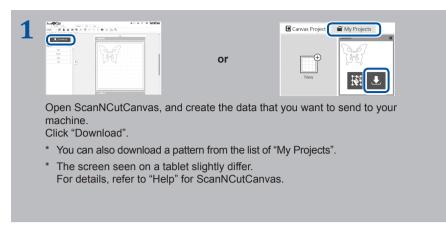

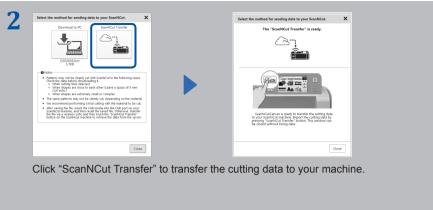

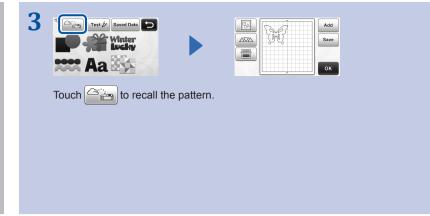

# Saving Data Edited from Your Machine to ScanNCutCanvas

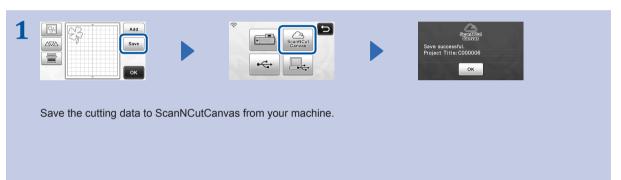

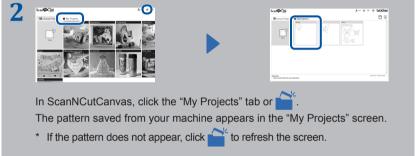

### **Error Codes/Error Messages**

The causes and solutions for the error codes/error messages are shown below.

| Error code | Cause /Solution                                                                                                    |
|------------|----------------------------------------------------------------------------------------------------|
| Err-01     | The wireless network setting is not activated. Enable the wireless network function on your machine.                                                                                                    |
| Err-02     | The wireless access point/router cannot be detected.  - Temporarily place your machine within about 3.3 feet (one meter) from the wireless access point when you are configuring the wireless settings.  - If you manually entered the SSID and security information, try to re-enter the correct information.            |
| Err-03     | The Authentication/Encryption methods used by the selected wireless access point/router are not supported by your machine.  For details on the authentication method and encryption mode supported by your machine, refer to "Error codes/Error messages" in "Wireless Network Setup Guide".                              |
| Err-04     | The security information (SSID/Network Key (Password)) is incorrect. Reconfirm the security information (SSID/Network Key (Password)).                                                                                                    |
| Err-05     | The wireless security information (Authentication method/Encryption method/ Network Key (Password)) is incorrect.  Reconfirm the wireless security information (Authentication method/Encryption method/Network Key (Password)) in the table of Err-03 in "Error codes/Error messages" of "Wireless Network Setup Guide". |

| Error Message                                                             | Cause /Solution                                                                                                    |
|---------------------------------------------------------------------------|----------------------------------------------------------------------------------------------------|
| A network error occurred.                                                 | A network error occurred during communication.  - Check that your wireless access point/router is turned on.  - Check that the network cable of your wireless access point/router is plugged in.  |
| Cannot read the data. Get the PIN code again and register to the machine. | This message appears when you try to transfer data with a machine different than the one registered with ScanNCutCanvas.  The registration of your machine has been canceled from ScanNCutCanvas. |
| Cannot save the data. Get the PIN code again and register to the machine. | Register the machine to be used again.                                                                                                    |
| Unconnected to the network. Check the network connection status.          | A network connection may not yet be established. Wait a while, and then try again.                                                                                                    |